# Bedienungsanleitung 20 V 912 / X-COFDM duo S2

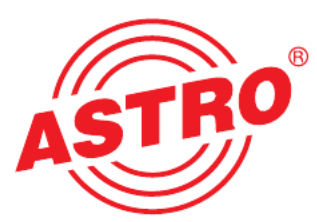

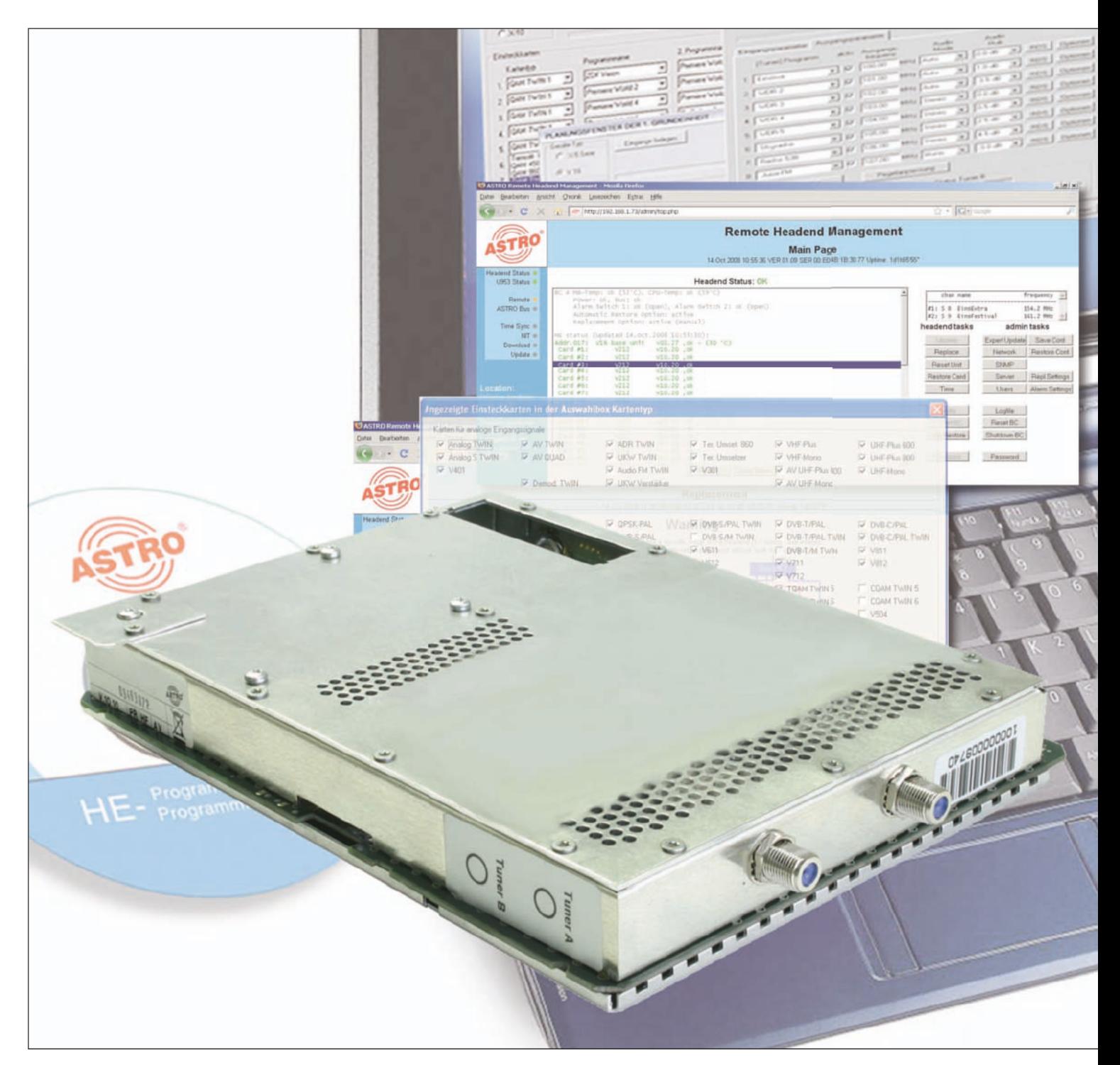

# 2-fach DVB-S2 / COFDM Transmodulator mit Service-Filter

Piktogramme und Sicherheitshinweise

Piktogramme sind Bildsymbole mit festgelegter Bedeutung. Die folgenden Piktogramme werden Ihnen in dieser Installations- und Betriebsanleitung begegnen:

Warnt vor Situationen, in denen Lebensgefahr besteht, durch gefährliche elektrische Spannung und bei Nichtbeachtung dieser Anleitung.

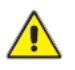

Warnt vor verschiedenen Gefährdungen für Gesundheit, Umwelt und Material.

Recycling: Unser gesamtes Verpackungsmaterial (Kartonagen, Einlegezettel, Kunststofffolien und -beutel) ist voll ständig recyclingfähig.

Verbrauchte Batterien sind über zugelassene Recycling Stellen zu entsorgen. Hierzu müssen die Batterien komplett entladen abgegeben werden.

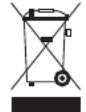

Elektronische Geräte gehören nicht in den Hausmüll, sondern müssen – gemäß Richtlinie 2002/96/EG DES EURO- PÄISCHEN PARLAMENTS UND DES RATES vom 27. Januar 2003 über Elektro- und Elektronik-Altgeräte fachgerecht entsorgt werden. Bitte geben Sie diese Geräte am Ende seiner Verwendung zur Entsorgung an den dafür vorgesehenen öffentlichen Sammelstellen ab.

## Inhaltsverzeichnis

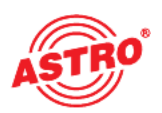

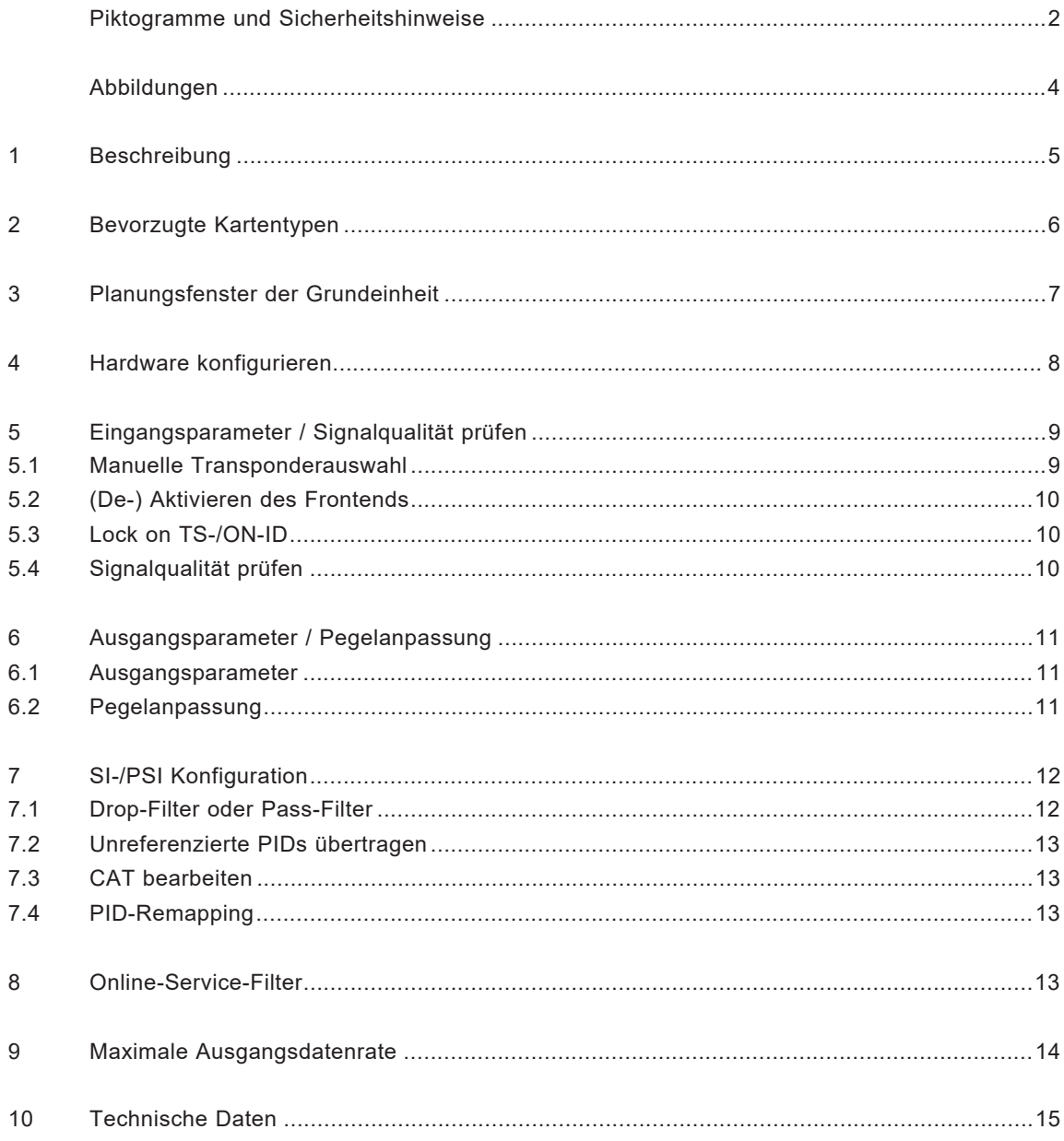

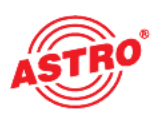

### Abbildungen:

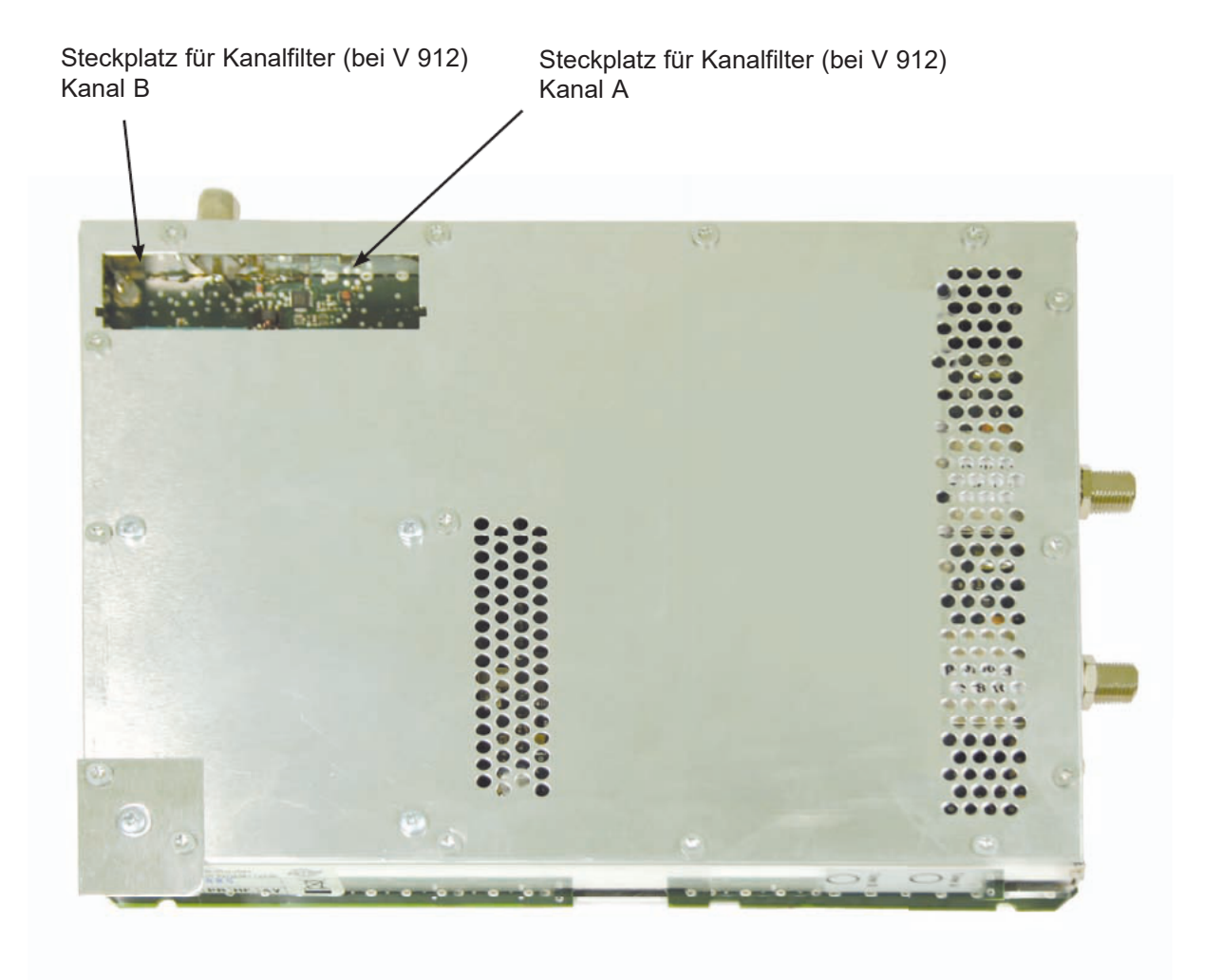

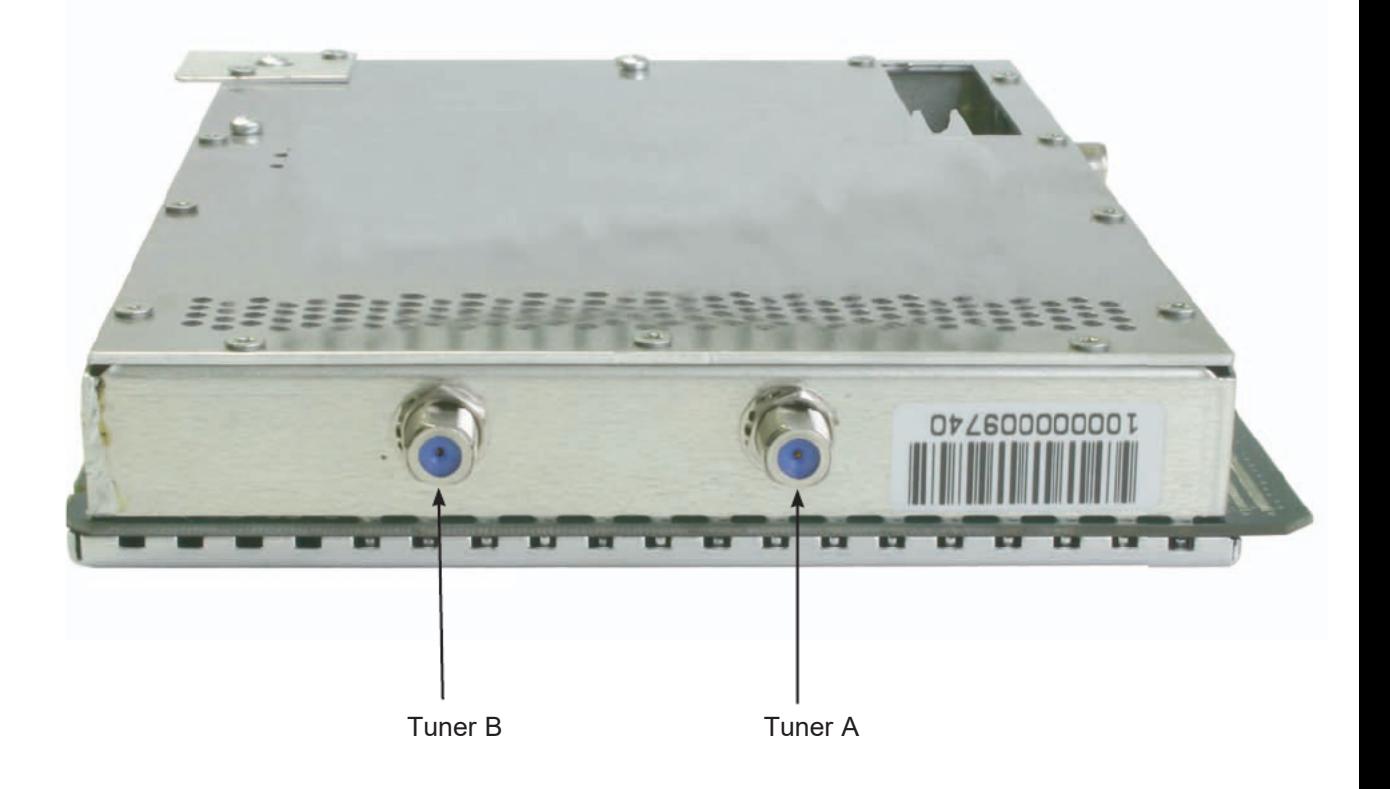

## 1 Beschreibung

Die V 912 / X-COFDM duo S2 Steckkarte dient zur Umsetzung von zwei unab hängigen DVB-S(2) in zwei unabhängige & DVB-konforme COFDM-Ausgangs kanäle. Sie kann sowohl HDTV-Signale als auch SDTV-Signale verarbeiten.

Die Steckkarte ist in der Lage, Services normkonform (unter Bearbeitung der DVB-Tabellen) aus dem Transportstrom des Nutzkanales zu eliminieren. Die V 912 verfügt zusätzlich über zwei Kanalausgangsfilter zur Performancever besserung des Ausgangssignals.

Bei der Inbetriebnahme sollte darauf geachtet werden, dass alle Kanäle den gleichen Ausgangspegel haben und gegebenenfalls an vorhandene Anlagen angepasst sind.

Im Lieferumfang enthalten sind 2 Kabel zum Anschluss der SAT-Tuner.

Anmerkung:

Die V 912 ist nur im V16 Basisgerät zu verwenden!

Bitte beachten:

Ein Austausch oder Wechsel der Module darf nur von IHK geprüftem und autorisiertem Fachpersonal (Meisterbetrieb) durchgeführt werden. Dabei sind die in den Bedienungsanleitungen der V16 Basisgeräte aufgeführten Gefahren- und Sicherheitshinweise und die einschlägigen Sicherheitsvorschriften nach DIN VDE-Vorschrift 0701, Teil 1 und 200 zu beachten.

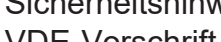

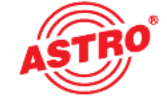

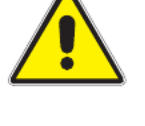

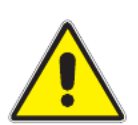

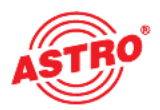

## 2 Bevorzugte Kartentypen

Die V 912 / X-COFDM duo S2 Karte kann nach dem Einbau in die Basiseinheit mit der HE-Programmiersoftware programmiert werden. Sollte es nicht möglich sein, die Karte in der HE-Programmiersoftware auszuwählen, so sollten Sie unter "Optionen" R "Bevorzugte Kartentypen" die Einstellungen überprüfen. Die Karte muss mit einem Häkchen aktiviert sein, damit sie in der Auswahl im Planungsfenster der Grundeinheit sichtbar wird. Nach dem Auslesen der Grundeinheit erscheint im Planungsfenster der Grundeinheit auf dem genutzten Steckplatz die V 912 Karte.

Bitte beachten: e

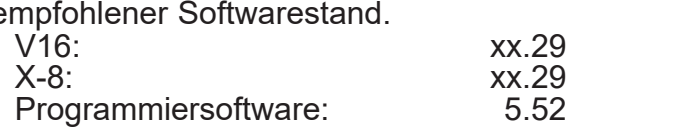

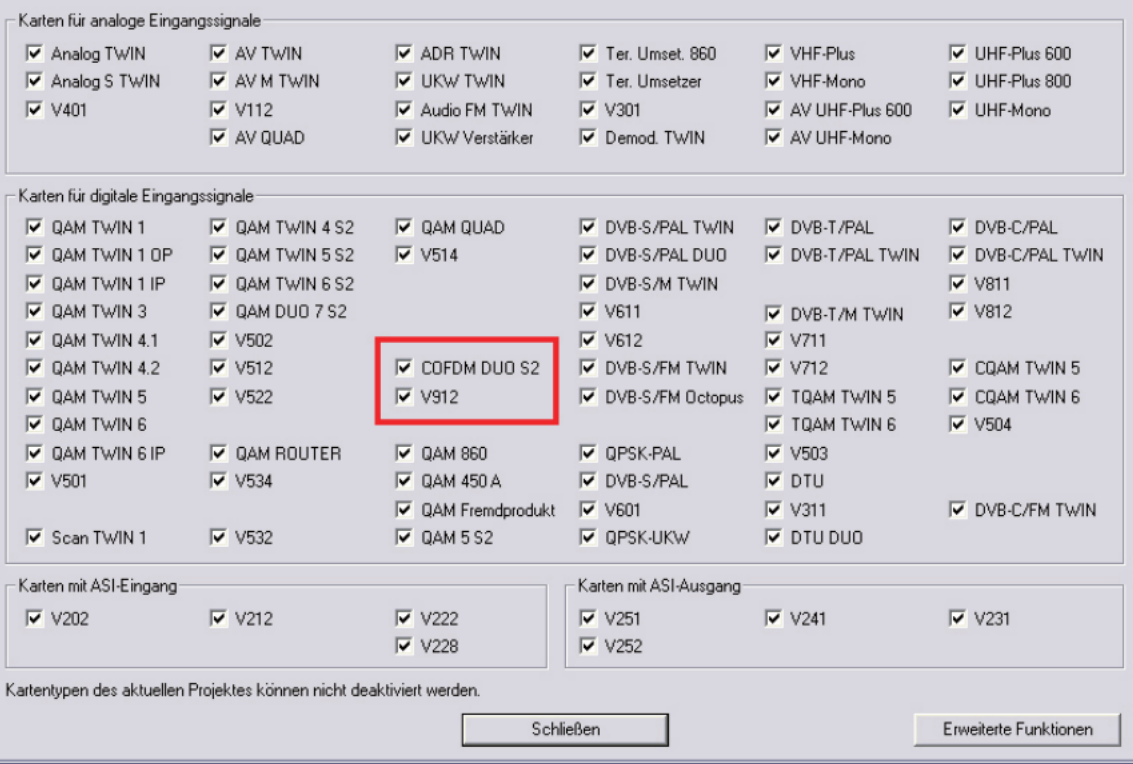

## 3 Planungsfenster der Grundeinheit

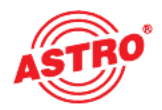

Die V 912 / X-COFDM duo S2 wird nach Auslesen der Grundeinheit im Pla nungsfenster der Grundeinheit angezeigt.

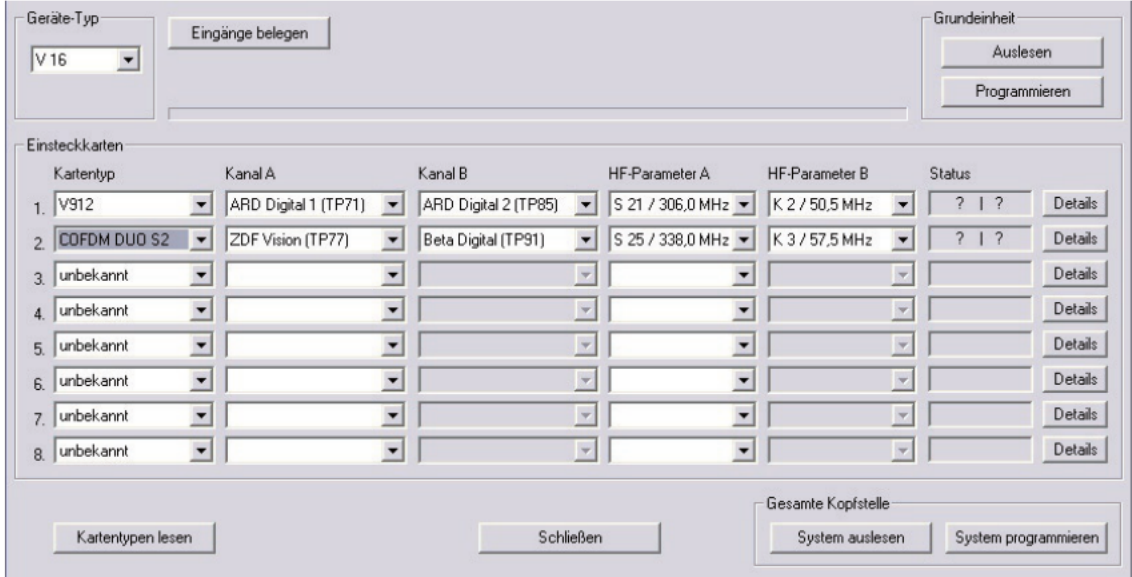

Um die zu empfangenden Transponder auszuwählen, muss zunächst im Basis gerät definiert werden, welche Satelliten-Ebenen angeschlossen sind. Dies geschieht unter "Eingänge belegen".

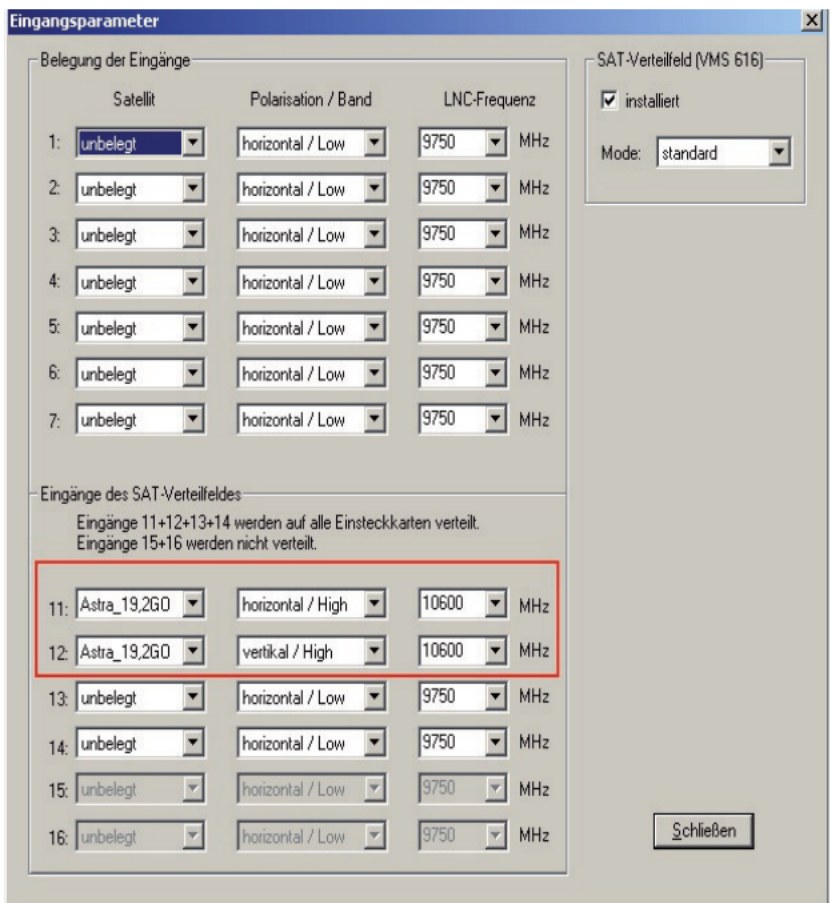

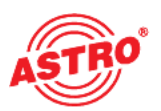

Jetzt können unter "Kanal A" und "Kanal B" die Transponder eingestellt werden, die von der Karte empfangen werden sollen.

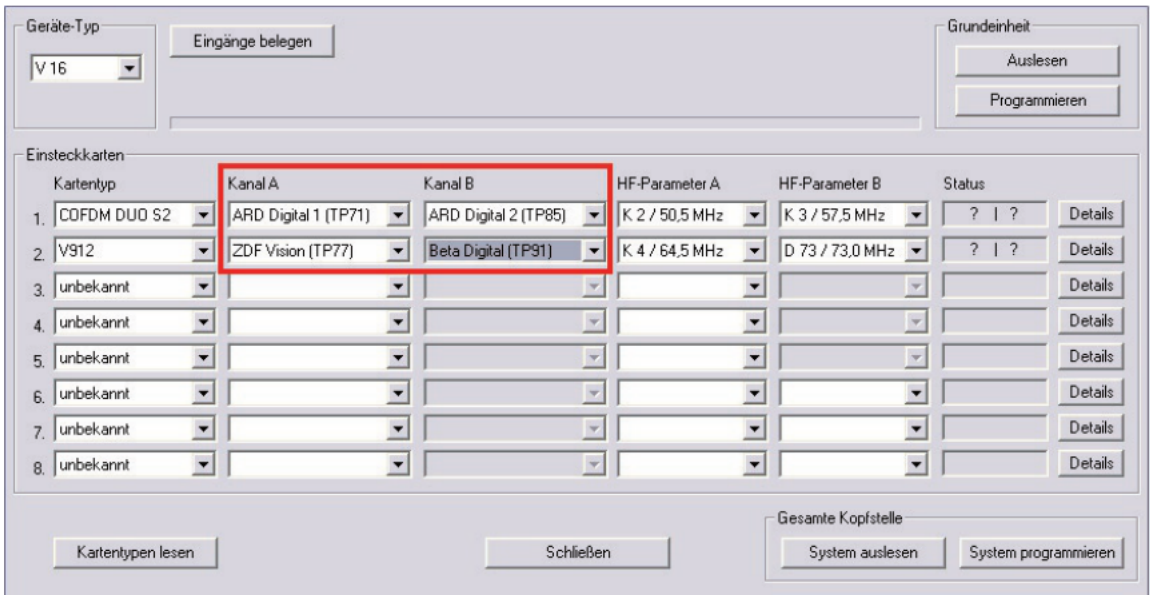

Im Planungsfenster der Grundeinheit werden unter "HF-Parameter A" und "HF-Parameter B" die Ausgangskanäle der V 912 / X-COFDM S2 Karte ausgewählt, also die Kanäle, in denen die aus den DVB-S(2) zusammengestellten COFDM- Kanäle ins Kabel eingespeist werden sollen.

Betätigt man jetzt den "Details"-Button, so öffnet sich das Fenster mit den Kartendetails. Hier werden alle für den Betrieb relevanten Einstellungen durchgeführt.

## 4 Hardware konfigurieren

Drücken Sie im Planungsfenster die Taste "Details", um zum Fenster "Detailein stellungen" zu gelangen. Wählen Sie hier den Reiter "Hardwarekonfiguration" aus. In der Tunerauswahlliste muss die Option "DVB-S2" eingestellt sein.

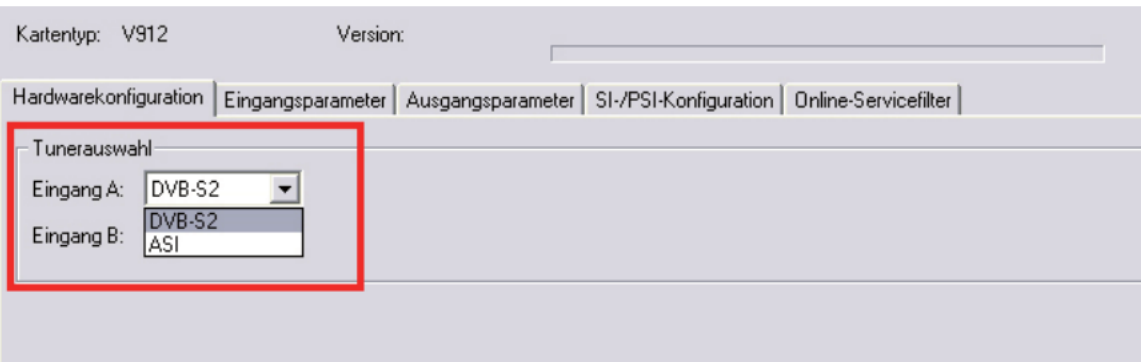

## 5 Eingangsparameter / Signalqualität prüfen

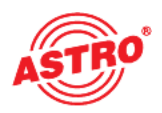

Wird im Planungsfenster der Grundeinheit der zu verarbeitende Satelliten-Trans ponder ausgewählt, so werden alle relevanten Eingangsparameter wie SAT-ZF, Symbolrate, TS-ID und ON-ID aus der SAT-Datenbank übernommen.

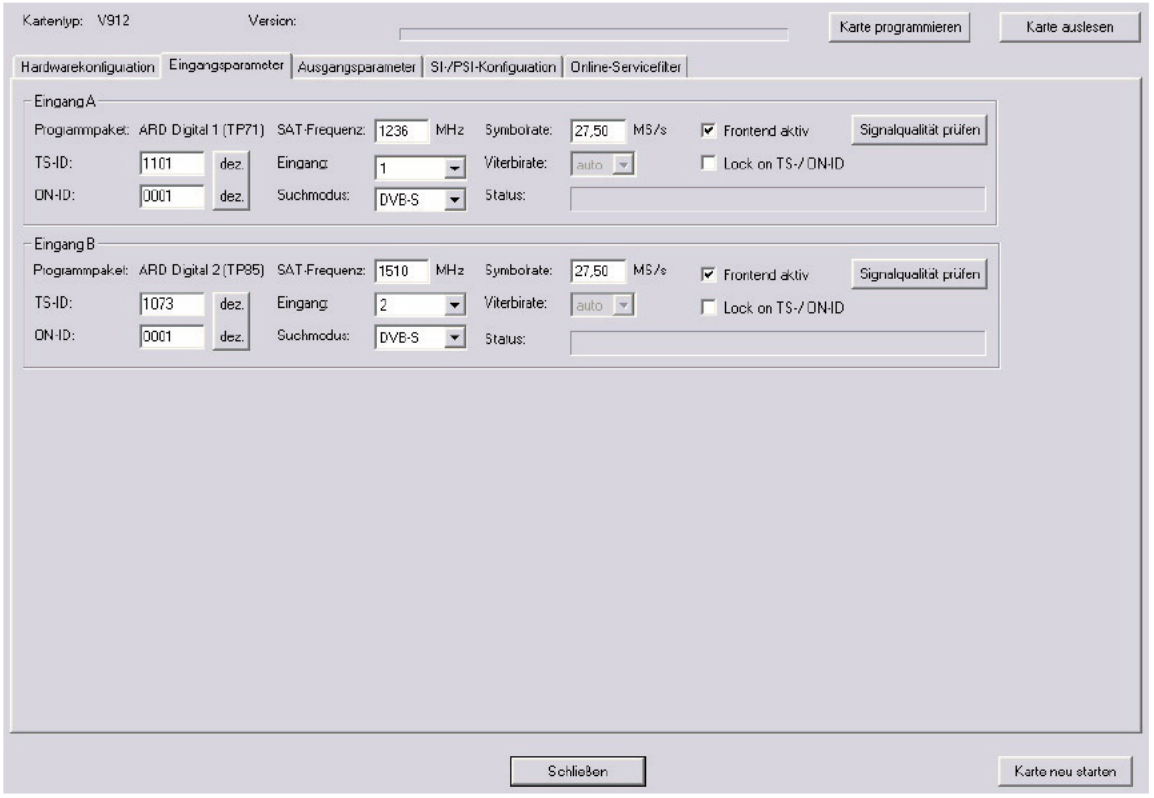

#### 5.1 Manuelle Transponderauswahl

Bei der manuellen Transponderauswahl müssen die SAT-ZF, die Symbolrate, die TS-ID und die ON-ID manuell eingegeben werden. Bitte achten Sie auf die korrekte Eingabe, da die Signale sonst nicht verarbeitet werden können.

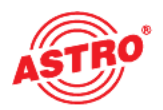

Durch klicken auf die Auswahlbox "Frontend aktiv" kann das Frontend des jeweiligen Eingangs entweder aktiviert oder deaktiviert werden.

#### 5.3 Lock on TS-/ON-ID

Um das einloggen des Tuners auf einen ungewünschten Transponder zu verhindern, kann die Funktion "Lock on TS-/ ON-ID" aktiviert werden. Mit Aktivierung dieses Hakens wird der Tuner nur auf die eingegebenen Transponder IDs eingeloggt, fälschlicherweise oder ungewollt angelegte Eingangssignale werden nicht verarbeitet.

#### 5.4 Signalqualität prüfen

Mit dem Button "Signalqualität prüfen" öffnet sich das Fenster mit den aktuell gemessenen Signalparametern. Die angezeigten Werte unterscheiden sich je nach Eingangssignal:

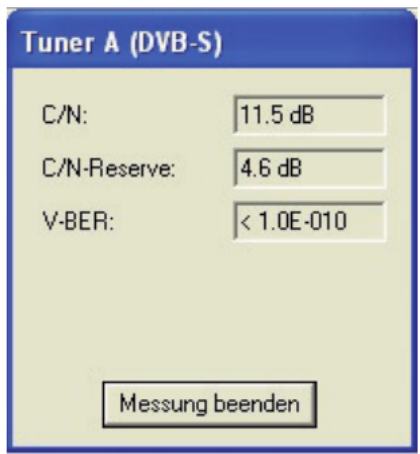

## 6 Ausgangsparameter / Pegelanpassung

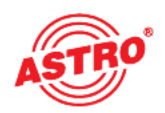

#### 6.1 Ausgangsparameter

Im Feld Ausgangsparameter werden alle relevanten Parameter für das Aus gangssignal konfiguriert. Hier wird der Ausgangskanal festgelegt, aktiviert oder deaktiviert, das Spektrum invertiert, die Symbolrate angepasst und die Modulati onsart festgelegt.

In der Ansicht von Ausgang A und Ausgang B wird auch das jeweilige Ausgangs kanalfilter aktiviert bzw. deaktiviert. Ein nicht gestecktes, aber in der Software aktiviertes Kanalfilter führt zu einer Fehlermeldung.

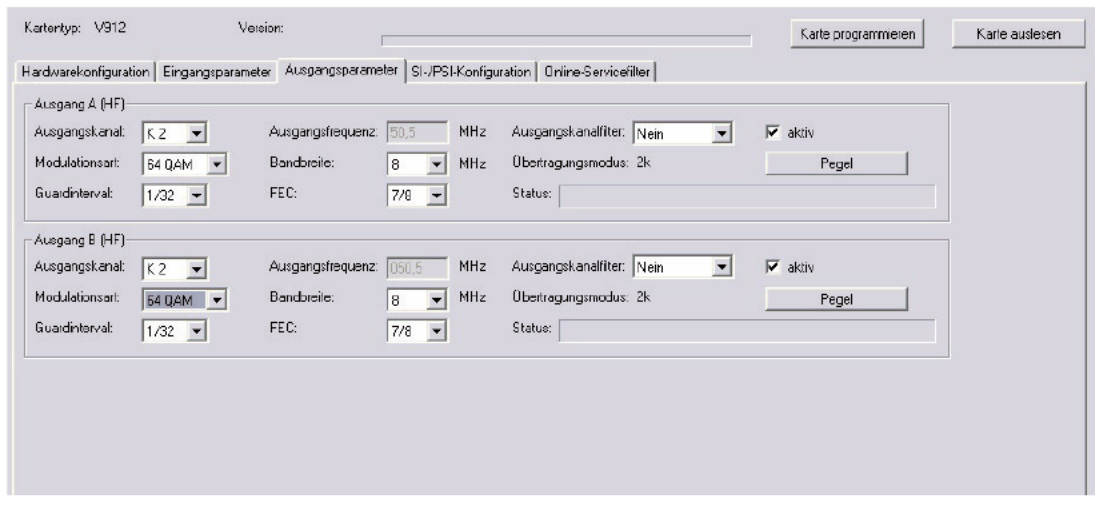

#### 6.2 Pegelanpassung

Die Pegelanpassung der einzelnen Ausgangskanäle erfolgt elektronisch über die HE Programmiersoftware. Durch Klicken auf den Button "Pegelanpassung" öffnet sich folgendes Fenster:

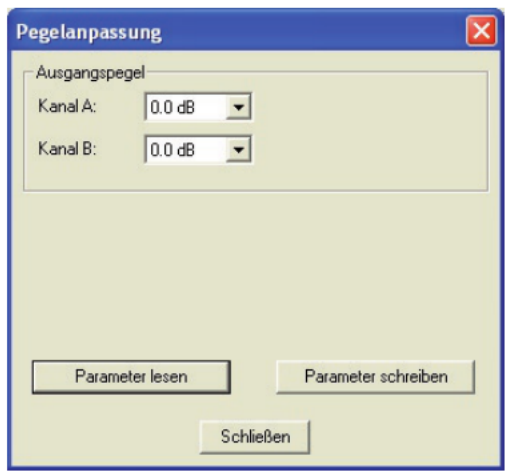

Durch den Button "Parameter lesen" werden zunächst die aktuell eingespeicherten Werte aus der Karte gelesen. Durchgeführte Änderungen werden erst durch "Parameter schreiben" in die Karte geschrieben und aktiviert.

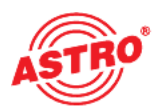

## 7 SI-PSI Konfiguration

Die Ansicht der Service-Filter-Konfiguration unterscheidet sich nicht für die Aus gänge A und B. Somit wird diese Konfiguration anhand des Ausgangs A erläutert:

Um die Möglichkeit, einzelne Services aus dem Datenstrom zu eliminieren, zu aktivieren, muss die Funktion "SI-/PSI-Processing" aktiviert werden. Ohne diese Einstellung verhält die Karte sich wie ein Standard-Transmodulator, der alle im Eingangsdatenstrom vorhandenen Services ungefiltert durchlässt.

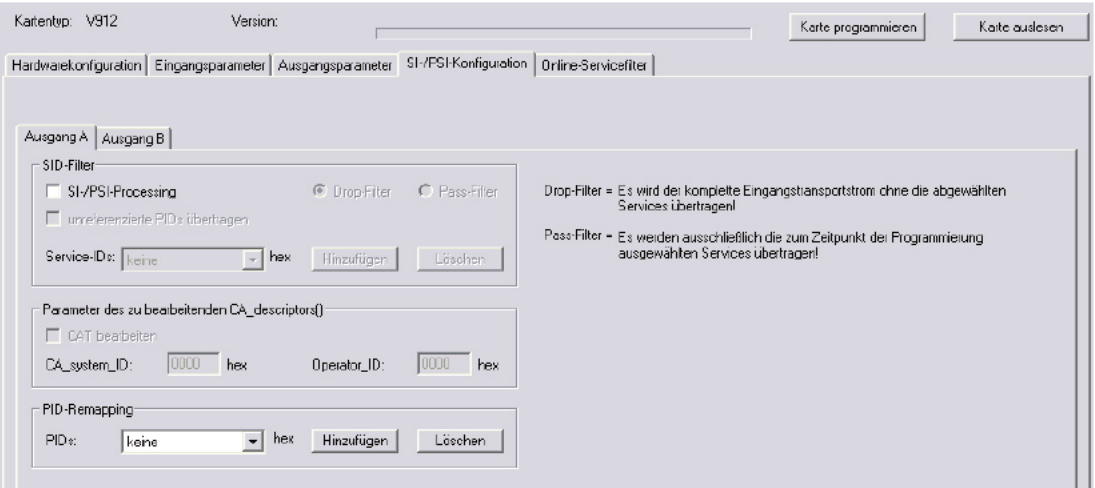

#### 7.1 Drop-Filter oder Pass-Filter

Die V 912 / X-COFDM duo S2 unterstützt zwei unterschiedliche Modi des Ser vice-Filterns:

#### Drop-Filter:

Der Eingangsdatenstrom wird hierbei komplett übertragen, nur die ausgewählten Service-IDs werden aktiv entfernt. Das heißt, alle ggf. zu einem späteren Zeitpunkt zusätzlich übertragenen Services werden durchgelassen und sich im Ausgangsdatenstrom finden.

Pass-Filter:

Hierbei werden ausschließlich die zum Zeitpunkt der Programmierung ausge wählten Services übertragen, ggf. später hinzukommende Services werden gesperrt.

#### 7.2 unreferenzierte PIDs übertragen

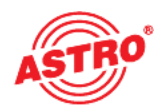

Mittels dieser Funktion entscheidet die V 912 / X-COFDM duo S2, ob nicht referenzierte, d.h. nicht zu einem Service gehörende PIDs übertragen oder gesperrt werden. Da über diese PIDs ggf. Sonderfunktionen z.B. von Set-Top-Boxen gesteuert werden könnten, kann sich ein Sperren evt. nachteilig auswirken.

#### 7.3 CAT bearbeiten

Verwenden Sie diese Funktion in dem Fall, dass eine Operator ID manipuliert werden soll.

#### 7.4 PID-Remapping

An dieser Stelle können bis zu vier PID-Remap-Filter gesetzt werden.

### 8 Online-Service-Filter

Durch Selektieren der erwünschten Services (grün) des Eingangsdatenstromes (linke Seite) erfolgt die Auswahl der im Ausgangsdatenstrom vorhandenen Ser vices (rechte Seite).

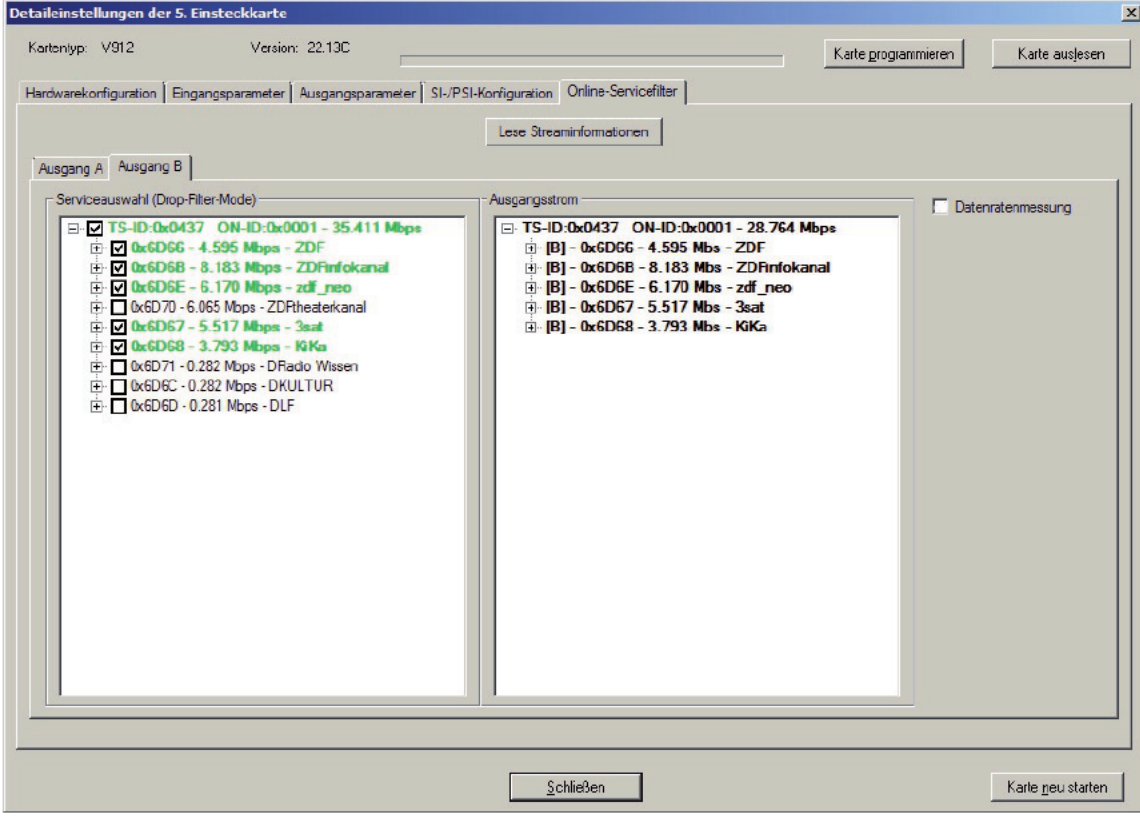

Sämtliche Einstellungen sind mit 'Karte programmieren' in den Speicher der V 912 / X-COFDM duo S2 zu übertragen.

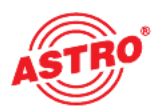

## 9 Maximale Ausgangsdatenrate

Die maximale Ausgangsdatenrate des neu erstellten Ausgangsstroms ist begrenzt. Wird diese Grenze erreicht, oder sogar überschritten, so müssen entweder Services aus dem Ausgangsstrom entfernt werden, oder die Modulati onsart des Ausgangskanals geändert werden. Das Erreichen und Überschreiten dieser Grenze wird beim Online Routing mit aktivierter Datenratenmessung wie folgt angezeigt.

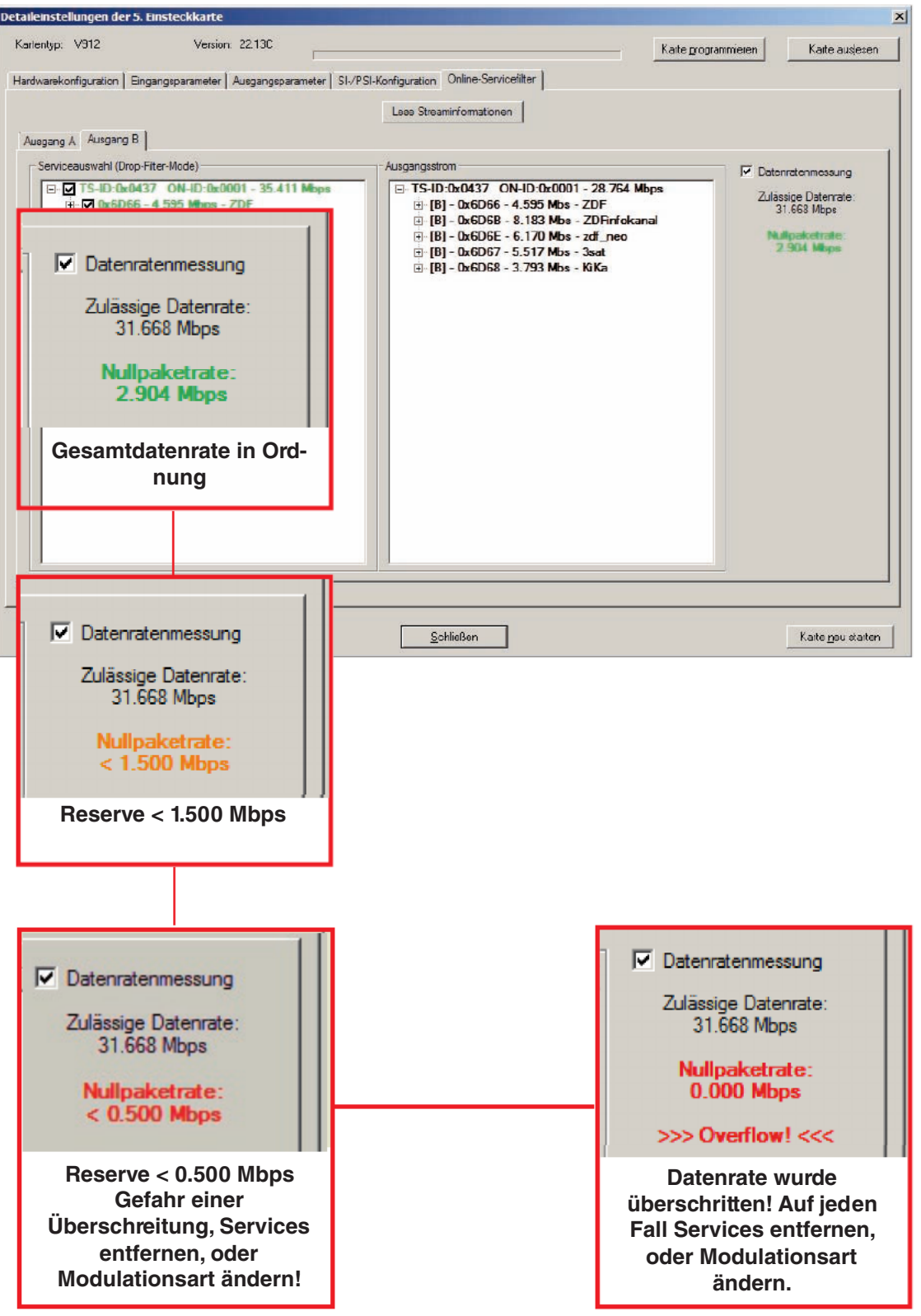

## 10 Technische Daten

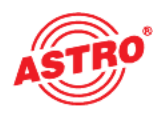

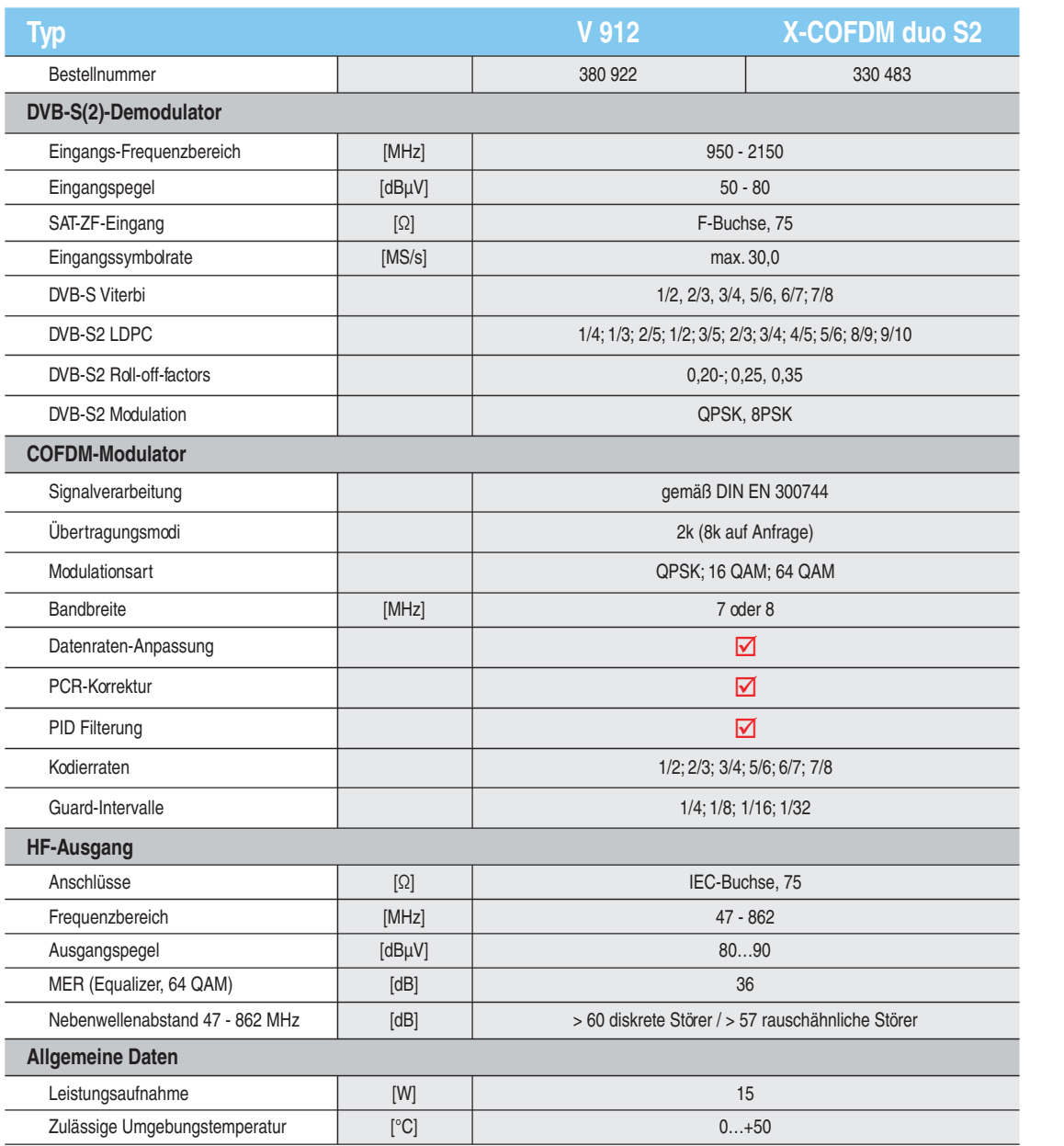

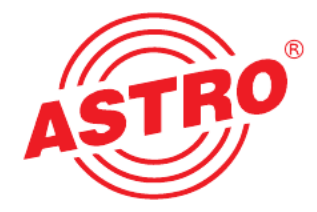

#### ASTRO Bit GmbH

Olefant 1–3, D-51427 Bergisch Gladbach (Bensberg) Tel.: 02204/405-0, Fax: 02204/405-10<br>eMail: kontakt@astro.kom.de, www.astro-kom.de ASTRO Bit GmbH<br>
efant 1–3, D-51427 Bergisch Gladbach (Bensberg)<br>
Tel.: 02204/405-0, Fax: 02204/405-10<br>
eMail: kontakt@astro.kom.de, www.astro-kom.de<br>
and a series and a series and a series and a series and a series and a s